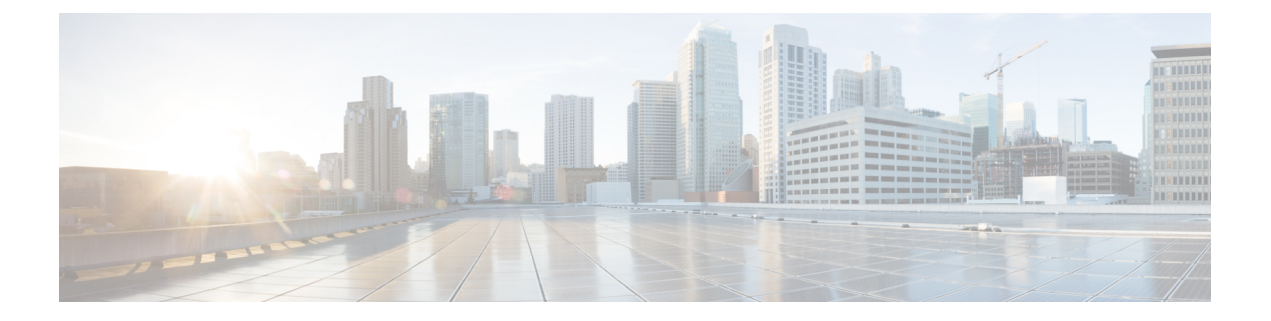

# **IPv6** の設定

- IPv6 [設定の概要](#page-0-0) (1 ページ)
- IPv6 タスク [フローの設定](#page-1-0) (2 ページ)

# <span id="page-0-0"></span>**IPv6** 設定の概要

IM and Presence Service と Cisco Unified Communications Manager 間の接続に IPv4 を使用してい ても、IM and Presence Service では外部とのやりとりに IPv6 を使用できます。

IM and Presence Service ノードで次のいずれかの項目に IPv6 を設定する場合、ノードは着信す る IPv4 パケットを受け入れず、自動的に IPv4 の使用に復帰することはありません。

- 外部データベースへの接続
- LDAP サーバへの接続
- Exchange サーバへの接続
- フェデレーション展開

フェデレーションでは、IPv6 が有効な外国企業へのフェデレーション リンクをサポートする 必要がある場合は、IM and Presence Service で IPv6 を有効にする必要があります。これは、IM and Presence Service ノードとフェデレーション企業間にASAがインストールされている場合に も当てはまります。ASA は、IM and Presence Service ノードに対して透過的です。

コマンドライン インターフェイスを使用して IPv6 パラメータを設定する場合の詳細について は [http://www.cisco.com/c/en/us/support/unified-communications/](http://www.cisco.com/c/en/us/support/unified-communications/unified-communications-manager-callmanager/products-maintenance-guides-list.html)

[unified-communications-manager-callmanager/products-maintenance-guides-list.html](http://www.cisco.com/c/en/us/support/unified-communications/unified-communications-manager-callmanager/products-maintenance-guides-list.html)で『*Administration Guide for Cisco Unified Communications Manager*』および『*CommandLine Interface Guide for Cisco Unified Communications Solutions*』を参照してください。

# <span id="page-1-0"></span>**IPv6** タスク フローの設定

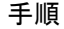

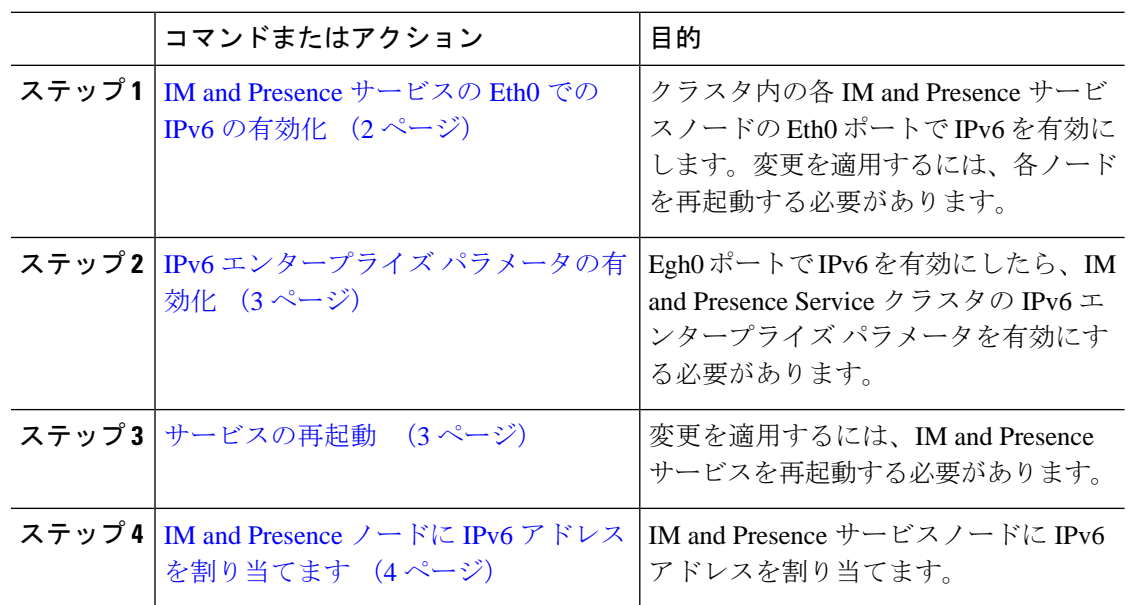

## <span id="page-1-1"></span>**IM and Presence** サービスの **Eth0** での **IPv6** の有効化

クラスタの各 IM and Presence サービス ノードの Eth0 ポートで IPv6 を有効にするには、Cisco Unified IM and Presence Operating System 管理 GUI を使用します。

手順

- ステップ **1 Cisco Unified IM and Presence OS Administration**で、 **Settings** > **IP** > **Ethernet IPv6**を選択しま す。
- ステップ **2** Ethernet IPv6 Configuration ウィンドウで、**IPv6** を有効にするをチェックします。
- ステップ **3 [**アドレス ソース(**Address Source**)**]** を選択します。
	- ルータ アドバタイズメント
	- DHCP
	- 手動入力

[手動入力 (Manual Entry) ] を選択した場合は、IPv6 アドレス、サブネット マスク、およびデ フォルト ゲートウェイの値を入力します。

ステップ **4 [**リブートを使用した更新(**Update with Reboot**)**]** チェックボックスをオンにします。

- ヒント 予定されていたメンテナンス時間中などに、後で手動でノードを再起動する場合は、 [リブートを使用した更新(Update with Reboot)] チェックボックスはオンにしないで ください。ただし、変更した内容はノードがリブートされるまで有効になりません。
- ステップ5 [保存 (Save) ] をクリックします。

**[**リブートを使用した更新(**UpdatewithReboot**)**]**チェックボックスをオンにした場合は、ノー ドがリブートされ、変更が適用されます。

#### 次のタスク

IPv6 エンタープライズ [パラメータの有効化](#page-2-0) (3 ページ)

## <span id="page-2-0"></span>**IPv6** エンタープライズ パラメータの有効化

IM and Presence Service クラスタの IPv6 エンタープライズ パラメータを有効にするには [Cisco Unified CM IM and Presence の管理 (Cisco Unified CM IM and Presence Administration) 1を使用 します。

### 始める前に

IM and Presence [サービスの](#page-1-1) Eth0 での IPv6 の有効化 (2 ページ)

#### 手順

- ステップ **1 [Cisco Unified CM IM and Presence** の管理(**Cisco Unified CM IM and Presence Administration**)**]** で、**[**システム(**System**)**]** > **[**エンタープライズ パラメータ(**Enterprise Parameters**)**]** を選択 します。
- ステップ **2 [**エンタープライズパラメータ設定**(Enterprise Parameters Configuration)]** ウィンドウで、IPv6 パネルに対して **[True]** を選択します。
- ステップ **3 [**保存(**Save**)**]**をクリックします。

### 次のタスク

[サービスの再起動](#page-2-1) (3 ページ) 変更を適用するには。

### <span id="page-2-1"></span>サービスの再起動

IPv6エンタープライズパラメータを有効にしてから、この手順を使用してIMandPresenceサー ビスを再起動します。

### $\mathcal{Q}$

[Cisco Unified CM IM and Presence の管理(Cisco Unified CM IM and Presence Administration)] を 使用してシステム再起動通知をモニタするには、**[**システム(**System**)**]**>**[**通知(**Notifications**)**]** を選択します。 ヒント

### 始める前に

IPv6 エンタープライズ [パラメータの有効化](#page-2-0) (3 ページ)

#### 手順

- ステップ **1** [Cisco Unified IM andPresenceのサービスアビリティ(Cisco Unified IM andPresenceServiceability)] から、**[**ツール(**Tools**)**]** > **[**コントロールセンタ**-**ネットワークサービス(**Control Center - Network Services**)**]** を選択します。
- ステップ **2** [サーバ(Server)]リストから、サービスを再アクティブ化するノードを選択し、[移動(Go)] をクリックします。
- ステップ **3 [IM and Presence**サービス(**IM and Presence Services**)**]**領域で、**[Cisco XCP Router]** を選択し ます。
- ステップ4 [再起動 (Restart) ] をクリックします。
- ステップ **5** [関連リンク(Related Links)] ドロップダウン リストから [サービスのアクティベーション (Service Activation)] を選択し、[移動(Go)] をクリックします。
- ステップ **6 IM and Presence**サービス領域で、次のサービスを選択します。
	- **Cisco SIP Proxy**
	- **Cisco Presence Engine**

ステップ **7 [**保存(**Save**)**]** をクリックします。

### <span id="page-3-0"></span>**IM and Presence** ノードに **IPv6** アドレスを割り当てます

IM andPresenceノードにIPv6アドレスを割り当てるには、Cisco UnifiedCommunications Manager でこの手順を使用します。

### 始める前に

また、Cisco Unified OS の管理で IPv6 Eth0 ポートを有効にし、IPv6 エンタープライズ パラメー タを有効にする必要もあります。

手順

- ステップ **1** Cisco Unified Communications Manager のパブリッシャ ノードにログインします
- ステップ **2** Cisco Unified CM の管理から、**[**システム(**System**)**]** > **[**サーバ(**Server**)**]** を選択します。
- ステップ **3** 次の作業のいずれかを実行します。
	- 新しいサーバを追加するには、**[**新規追加(**Add New**)**]** をクリックします。
	- 既存のサーバを更新するには、編集したいサーバをクリックします。
- ステップ **4** 新しいサーバを追加する場合は、サーバの種類ドロップダウンメニューから、**CUCMIM**とプ レゼンスを選択して次をクリックします。
- ステップ **5** サーバーの **IPv6** アドレス を入力します。
- ステップ **6 [**保存(**Save**)**]**をクリックします。
- ステップ1 各 IM and Presence Service ノードで繰り返します。

### **IM and Presence** サービスの **Eth0** での **IPv6** の無効化

IPv6 を無効にしたい場合、IPv6 を使用しないクラスタの IM and Presence サービス ノードの Eth0 ポートの IPv6 を無効にするために、**Cisco Unified IM and Presence Operating System** の管 理 GUI を使用します。変更を適用するには、ノードを再起動する必要があります。

IPv6 を使用するクラスタのいずれのノードも使用しない場合は、IPv6 エンタープライズ パラ メータがクラスタで無効になっていることを確認します。 (注)

#### 手順

- ステップ **1 Cisco Unified CM IM and Presence OS Administration**で、設定 > **IP** > **Ethernet IPv6**を選択しま す。
- ステップ **2** Ethernet IPv6 Configuration ウィンドウで、**IPv6** を有効にするのチェックを外します。
- ステップ **3 [**リブートを使用した更新(**Update with Reboot**)**]** チェックボックスをオンにします。
	- ヒント 予定されていたメンテナンス時間中などに、後で手動でノードを再起動する場合は、 [リブートを使用した更新(Update with Reboot)] チェックボックスはオンにしないで ください。ただし、変更した内容はノードがリブートされるまで有効になりません。

ステップ4 [保存 (Save) 1をクリックします。

**[**リブートを使用した更新(**UpdatewithReboot**)**]**チェックボックスをオンにした場合は、ノー ドがリブートされ、変更が適用されます。